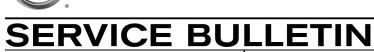

Classification:

EC15-005a

NISSA

Reference:

Date: April 12, 2016

# 2015 JUKE; MIL ON WITH DTC FOR REAR OXYGEN SENSOR

NTB15-053a

The bulletin has been amended. Changes have been made to Table A on page 4 and the Parts Information section. Please discard previous versions of this bulletin.

**APPLIED VEHICLE:** 2015 Juke (F15)

#### IF YOU CONFIRM

One or more of the following DTCs is stored:

- P0037 HO2 HTR (B1) (Heated oxygen sensor 2 heater control circuit low)
- **P0038** HO2 HTR (B1) (Heated oxygen sensor 2 heater control circuit high)
- **P0137** HO2S2 (B1) (Heated oxygen sensor 2 circuit low voltage)
- **P0138** HO2S2 (B1) (Heated oxygen sensor 2 circuit high voltage)
- **P0139** HO2S2 (B1) (Heated oxygen sensor 2 circuit slow response)
- P2096 POST CAT FUEL TRIM SYS B1 (Post catalyst fuel trim system too lean bank 1)
- P2097 POST CAT FUEL TRIM SYS B1 (Post catalyst fuel trim system too rich bank 1)

# ACTION

1. Refer to step 6 in the **SERVICE PROCEDURE** to confirm this bulletin applies to the vehicle you are working on.

If this bulletin applies:

- 2. Replace the rear O2 sensor.
- 3. Reprogram the ECM

**IMPORTANT:** The purpose of ACTION (above) is to give you a quick idea of the work you will be performing. You MUST closely follow the <u>entire</u> SERVICE PROCEDURE as it contains information that is essential to successfully completing this repair.

Nissan Bulletins are intended for use by qualified technicians, not 'do-it-yourselfers'. Qualified technicians are properly trained individuals who have the equipment, tools, safety instruction, and know-how to do a job properly and safely. NOTE: If you believe that a described condition may apply to a particular vehicle, DO NOT assume that it does. See your Nissan dealer to determine if this applies to your vehicle.

# SERVICE PROCEDURE

# **Reprogram the ECM**

#### NOTE:

- Most instructions for reprogramming with CONSULT-III plus (C-III plus) are displayed on the CONSULT PC screen.
- If you are not familiar with the reprogramming procedure, click here. This will link you to the "CONSULT- III plus (C-III plus) ECM Reprogramming" general procedure.
- Take the vehicle for a 10 minute drive in order to meet the following Idle Air Volume Learn (IAVL) conditions:
  - Engine coolant temperature: 70 -100°C (158 - 212°F)
  - Battery voltage: More than 12.9V (At idle)
  - Transmission: Warmed up
  - After reprogramming is complete, you will be required to perform Throttle Valve Closed Position, Idle Air Volume Learn, Accelerator Closed Position, and DTC erase.

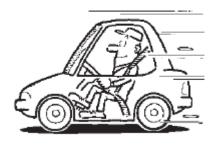

Figure A

# CAUTION:

- Connect the GR8 to the 12V battery and select ECM Power Supply Mode. If the vehicle battery voltage drops below <u>12.0V or above 15.5V</u> during reprogramming, <u>the ECM may be damaged</u>.
- Be sure to turn OFF all vehicle electrical loads.
   If a vehicle electrical load remains ON, <u>the ECM may be damaged</u>.
- Be sure to connect the AC Adapter.
   If the CONSULT PC battery voltage drops during reprogramming, the process will be interrupted and <u>the ECM may be damaged</u>.
- Turn off all external Bluetooth<sup>®</sup> devices (e.g., cell phones, printers, etc.) within
  range of the CONSULT PC and the VI. If Bluetooth<sup>®</sup> signal waves are within
  range of the CONSULT PC during reprogramming, reprogramming may be
  interrupted and <u>the ECM may be damaged</u>.

- 1. Connect the CONSULT PC to the vehicle to begin the reprogramming procedure.
- 2 Start C-III plus.
- 3. Wait for the plus VI to be recognized / connected.
  - The serial number will display when the plus VI is recognized / connected.
- 4. Select Re/programming, Configuration.

| VI is<br>recognized | CONSULT-III plus Ver.V12.12.00 VIN:-   Back Image: Series of the series of the se | Diagnosis (All Systems) | 2 |
|---------------------|----------------------------------------------------------------------------------------------------|-------------------------|---|
|                     | <u></u>                                                                                                    | Figure 1                |   |
|                     |                                                                                                    | riyule i                |   |

5. Follow the on-screen instructions and navigate the C-III plus to the screen shown in Figure 2 on the next page.

- 6. When you get to the screen shown in Figure 2, confirm this bulletin applies as follows.
  - A. Find the ECM **Part Number** and write it on the repair order.

**NOTE:** This is the <u>current</u> ECM Part Number (P/N).

| CONSULT-III plus Ver VIN.                   | Vehicle :                                                                                                    | Country : U.S.A. |  |  |  |  |  |
|---------------------------------------------|----------------------------------------------------------------------------------------------------|------------------|--|--|--|--|--|
| Back Borne Print Screen                     | Measurement.<br>Mode Recorded<br>Data Help 11.                                                                                                    |                  |  |  |  |  |  |
| Re/programming,<br>Configuration Opera      | tion Selection Save ECU Data                                                                                                    | 717              |  |  |  |  |  |
| Save ECU Data                               |                                                                                                    |                  |  |  |  |  |  |
|                                             | Touch "Save" to save operation log and the current part number as listed below to CONSULT.<br>Operation log helps to restart next operation by selecting suitable operation log. Operation log is erased<br>after operation has completely finished. |                  |  |  |  |  |  |
| File Label                                  | XXXXXXXXXXXXXXXXXXXXXXXXXXXXXXXXXXXXXX                                                                                                    |                  |  |  |  |  |  |
| Operation                                   | REPROGRAMMING                                                                                                    |                  |  |  |  |  |  |
| 6A: <u>Current</u> EC                       | System 6A: Current ECM P/N ENGINE                                                                                                    |                  |  |  |  |  |  |
| Part Number                                 | 23710                                                                                                    |                  |  |  |  |  |  |
| hicle xaaaaaaaaaaaaaaaaaaaaaaaaaaaaaaaaaaaa |                                                                                                    |                  |  |  |  |  |  |
| VIN                                         | xxxxxxxxxxxxxxxxxx                                                                                                    |                  |  |  |  |  |  |
| Date                                        | 11/1/201× 1:22:16 AM                                                                                                    | Save             |  |  |  |  |  |
|                                             |                                                                                                    |                  |  |  |  |  |  |

Figure 2

- B. Compare the P/N you wrote down to the numbers in the **Current ECM Part Number** column in **Table A**.
  - If there is a <u>match</u>, this bulletin <u>applies</u>. Continue with the reprogramming procedure.
  - If there is <u>not a match</u>, this bulletin <u>does not apply</u>. Close C-III plus and refer to ASIST for further diagnostic information.

| MODEL     | CURRENT ECM PART NUMBER: 23710-   |
|-----------|-----------------------------------|
|           | 3YM4A, 3YM4B, 3YM4C, 3YM4D, 3YM4E |
|           | 3YM5A, 3YM5B, 3YM5C, 3YM5D, 3MY5E |
|           | 3YM6A, 3YM6B, 3YM6C, 3YM6D, 3YM6E |
|           | 3YM7A, 3YM7B, 3YM7C, 3YM7D, 3YM7E |
| 2015 Juke | 3YM2A, 3YM2B, 3YM2C, 3YM2D, 3YM2E |
|           | 3YM3A, 3YM3B, 3YM3C, 3YM3D, 3YM3E |
|           | 4DT0A, 4DT0B                      |
|           | 4DT1A, 4DT1B                      |
|           | 4DT2A, 4DT3A, 4DT4A, 4DT5A        |

7. Follow the on-screen instructions to navigate C-III plus and reprogram the ECM.

# NOTE:

- In some cases, more than one new P/N for reprogramming is available.
  - > In this case, the screen in Figure 3 displays.
  - Select and use the reprogramming option that <u>does not</u> have the message "Caution! Use ONLY with NTBXX-XXX".
- If you get this screen and it is <u>blank</u> (no reprogramming listed), it means there is no reprogramming available for this vehicle. Close C-III plus and refer back to ASIST for further diagnosis.

**IMPORTANT:** If C-III plus locks up or freezes at this point or displays "cannot complete reprogramming, CONSULT PC is set up with User Rights. Reprogramming can be completed with Administrator log in", the TOUGHBOOK settings need to be changed so that Users have full access rights. See your Dealership's IT System Administrator for details.

| CONSULT-III plus Ver.            | VIN:                                                                            | Vehicle :           |                                         | Country : U.S.A. |
|----------------------------------|---------------------------------------------------------------------------------|---------------------|-----------------------------------------|------------------|
| Back Prir                        | nt Screen Capture Mode                                                          | Recorded Data       | 11.8V VI MI                             | -                |
| Re/programming,<br>Configuration | Precaution                                                                      | Select Program Data | Confirm Vehicle<br>Condition            | 9/11             |
| Select Program Data              |                                                                                 |                     |                                         |                  |
|                                  | rog/programming data listed b<br>nming data is listed below, con<br>in CONSULT. |                     | and                                     |                  |
| System                           | ENGINE                                                                          |                     |                                         |                  |
| Current Part Number              | Part Number After Re                                                            | pro/programming     | Other Information                       |                  |
| xxxxxxx-xxxxxxx                  | XXXXXX-XXXXXXX                                                                  | xxxxxxxx            | 000000000000000000000000000000000000000 |                  |
| XXXXXX-XXXXXX                    | XXXXXXX-XXXXXXX                                                                 | XXXXXXXX            | *****                                   |                  |
|                                  |                                                                                 |                     | 0/0                                     | Next             |
|                                  |                                                                                 |                     |                                         |                  |

8. When the screen in Figure 4 displays, reprogramming is complete.

**NOTE:** If the screen in Figure 4 does <u>not</u> display (reprogramming does <u>not</u> complete), refer to the information on page 7.

- 9. Disconnect the battery charger from the vehicle.
- 10. Select Next.

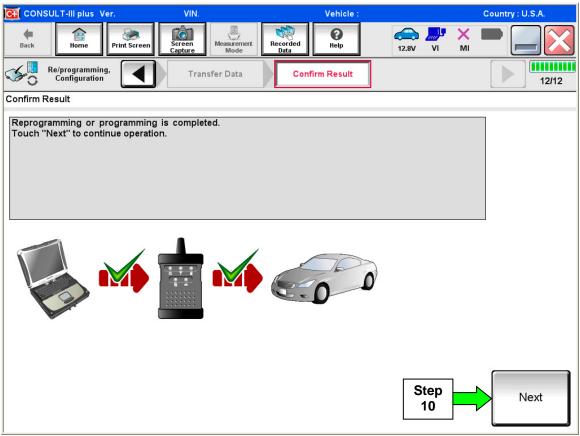

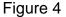

#### NOTE:

- In the next steps, starting on page 8, you will perform Throttle Valve Closed Position, Idle Air Volume Learn, Accelerator Closed Position, and DTC erase.
- These operations are required before C-III plus will provide the final reprogramming confirmation report.

# Do not disconnect plus VI or shut down Consult III plus if reprogramming does not complete.

# If reprogramming does <u>not</u> complete and the "!?" icon displays as shown in Figure 5:

- Check battery voltage (12.0–15.5 V).
- Ignition is ON, engine OFF.
- External Bluetooth<sup>®</sup> devices are OFF.
- All electrical loads are OFF.
- Select <u>retry</u> and follow the on screen instructions.
- <u>"Retry" may not go through on</u> <u>first attempt and can be</u> <u>selected more than once</u>.

|                                                                                                    | VN            | Vaticle                  |            | Country : Jacon |
|----------------------------------------------------------------------------------------------------|---------------|--------------------------|------------|-----------------|
| Back Hore Print Sceen                                                                                                    | attean Mode   | corthed<br>Data          | 12.1V VI M |                 |
| responsaming origitation                                                                                                    | Transfer Data | Confirm Resul            |            | 1313            |
| Confirm Result                                                                                                    |               |                          |            |                 |
| Reprogramming or programming is not<br>operation on this ECU.<br>Touch "Retry" to retry reprogramming of<br>Part number after |               | t you can retry reprog/p | rogramming |                 |
| Reprog/programming                                                                                                    |               | 284B2-XXXXX              | t          |                 |
| Part number before<br>Reprog/programming                                                                                      |               | 284B2-XXXXXX             |            |                 |
| Vehicle                                                                                                    |               | QASHQAI                  |            |                 |
| VIN                                                                                                    |               | SJNFDNJ10U100000         |            |                 |
|                                                                                                    |               |                          |            |                 |
| System                                                                                                    |               | BCM                      |            |                 |
| System<br>Dote                                                                                                    |               | ВСИ<br>25/07/2011 16:30  | 00         | Retry           |
|                                                                                                    |               |                          | 00         | Retry           |

Figure 5

# If reprogramming does <u>not</u> complete and the "X" icon displays as shown in Figure 6:

- Check battery voltage (12.0 – 15.5 V).
- CONSULT A/C adapter is plugged in.
- Ignition is ON, engine OFF.
- Transmission is in Park.
- All C-III plus / VI cables are securely connected.
- All C-III plus updates are installed.
- Select <u>Home</u>, and restart the reprogram procedure from the beginning.

| CONSULT-IL Blus Ver.                                                                                                    | VIN                           | Vehicle : QASHQAI   | County :        | Japan |
|----------------------------------------------------------------------------------------------------|-------------------------------|---------------------|-----------------|-------|
| Bark Hone Print Screek                                                                                                    | Ecreen<br>Capital Measurement | Recorded Help       | 💭 🔑 🗙 🖿 🛛       |       |
| Configition                                                                                                    | Transfer Data                 | Confirm Result      | •               | 9/9   |
| Confirm Result                                                                                                    |                               |                     |                 |       |
| Reprogramming is not completed<br>-Print this screen as needed. Cont<br>with precedure.<br>-Restart CONSULT with disconnee | im CONSULT version, IG        |                     | osition and etc |       |
| Part number after<br>Reprog/programming                                                                                    |                               | 284E2-XXXXX         |                 |       |
| Current part number                                                                                                    |                               | 284B2-XXXXX         |                 |       |
| Vehicle                                                                                                    |                               | QASHQAI             |                 |       |
| VIN                                                                                                    |                               | SJNFDNJ10U100000    |                 |       |
| Sysien                                                                                                    |                               | BCM                 |                 |       |
| Date                                                                                                    |                               | 25/07/2011 16:30:00 |                 |       |
| Information                                                                                                    |                               |                     |                 |       |
| Error Code                                                                                                    |                               |                     |                 | Print |
|                                                                                                    |                               |                     |                 |       |

Figure 6

11. Follow the on-screen instructions to perform the following:

- Throttle Valve Closed Position.
- Idle Air Volume Learn (IAVL).

#### NOTE:

- > Listed below are common conditions required for IAVL to complete.
- If IAVL does not complete within a few minutes, a condition may be out of range.
- Refer to the appropriate ESM for specific conditions required for the vehicle you are working on.
  - Engine coolant temperature: 70 -100° C (158 212°F)
  - Battery voltage: More than 12.9V (At idle)
  - o Selector lever: P or N
  - Electric load switch: OFF (Air conditioner, headlamp, rear window defogger)
  - o Steering wheel: Neutral (Straight-ahead position)
  - Vehicle speed: Stopped
  - o Transmission: Warmed up
- Accelerator Pedal Close Position Learning
- Erase DTCs

Continue to the next page.

- 12. When the entire reprogramming process is complete, the screen in Figure 7 will display.
- 13. Verify the before and after part numbers are different.
- 14. Print a copy of this screen (Figure 7) and attach it to the repair order for warranty documentation.
- 15. Select Confirm.

| CONSULT-III plus Ver VIN:                                                                                                    |                                   | Vehicle :                                                        |                                         | Country : U.S.A. |
|----------------------------------------------------------------------------------------------------|-----------------------------------|------------------------------------------------------------------|-----------------------------------------|------------------|
| Back Home Print Screen Capture                                                                                                    | Measurement<br>Mode               | Recorded<br>Data                                                 | ← / / / / / / / / / / / / / / / / / / / | K 💻 🔜 🔀          |
| Re/programming, Configuration                                                                                                    | se All DTCs                       | Print Result /<br>Operation Complete                             |                                         | 18/18            |
| Print Result / Operation Complete                                                                                                    |                                   |                                                                  |                                         |                  |
| All tasks are completed. Confirm LAN acce<br>In case CONSULT can NOT immediately ac<br>temporally storage of this page. Touch "Sc<br>Data Folder" on desk top, and open the fold | cess to LAN or<br>reen Capture'', | printer, Screen Capture functi<br>and save it. Screen capture da |                                         |                  |
| Part number after<br>Reprog/programming<br>Part number before<br>Reprog/programming                                                                                              | Step<br>13                        | 23710                                                            |                                         |                  |
| Vehicle                                                                                                    |                                   | *****                                                            |                                         |                  |
| VIN                                                                                                    |                                   | ****                                                             |                                         |                  |
| System                                                                                                    |                                   | ENGINE                                                           | Step<br>14                              | Print            |
| Date                                                                                                    |                                   | 11 <i>131</i> 201× 2:10:21 AM                                    | 14                                      |                  |
|                                                                                                    |                                   |                                                                  | Step<br>15                              | Confirm          |

Figure 7

- 16. Close C-III plus.
- 17. Turn the ignition OFF.
- 18. Disconnect the plus VI from the vehicle.

#### **Replace Rear O2 Sensor**

- 19. Replace the rear O2 sensor
  - Refer to the Electronic Service Manual (ESM), section **EC Engine Control System**, for further details.

| DESCRIPTION   | PART NUMBER       | QUANTITY |
|---------------|-------------------|----------|
|               | 226A0-BV81A (AWD) |          |
| Oxygen Sensor | 226A0-4LA1A (2WD) | 1        |

### **CLAIMS INFORMATION**

## Submit a Primary Part (PP) line claim using the following claims coding:

|                                       |         |     |     | •    |     |
|---------------------------------------|---------|-----|-----|------|-----|
| DESCRIPTION                           | OP CODE | PFP | SYM | DIAG | FRT |
| Reprogram Engine Control Module - ECM | DE97AA  | (1) | ZE  | 32   | (2) |
| Rpl One Air/Fuel Ratio Sensor         | DE53AA  | (1) |     |      | (2) |

(1) Refer to the electronic parts catalog (FAST) and use the Oxygen Sensor part number (226A0-\*\*\*\*) as the Primary Part (PFP).

(2) Reference the current Nissan Warranty Flat Rate Manual and use the indicated flat rate time.